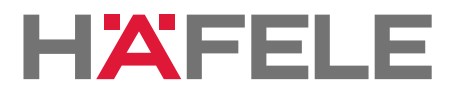

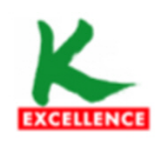

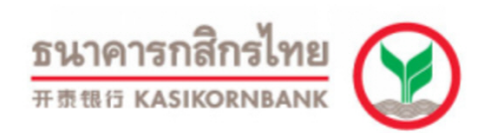

# **ขั้นตอนการใชบริการโอนเงินชำระคาสินคาผาน e-Collection**

## **1.ขั้นตอนการใชบริการโอนเงินชำระคาสินคาผานชองทางโทรศัพท (K-Contact Center)**

- 1. โทรติดตอระบบที่หมายเลข 0-2888-8888
- 2. กด 3 บริการเติมเงินโทรศัพท โอนเงิน ชำระเงิน
- 3. กด 2 บริการโอนเงินและชำระเงิน
- 4. กด "เลขที่บัญชี 10 หลัก หรือ เลข 16 หลักบนหนาบัตร" ตามดวย #
- 5. กด "รหัสประจำตัว" ตามดวย #
- 6. กด 2 ชำระเงิน
- 7. กด 1 ชำระคาสินคาและบริการ
- 8. ใสรหัสบริษัท "XXXXX" ตามดวย #
- 9. กดปุ่มเครื่องหมาย # เพื่อยืนยันบริษัทถูกต้อง
- 10. กด 1 ชำระจากบัญชีกระแสรายวัน หรือกด 2 ชำระจากบัญชีออมทรัพย
- 11. กด "รหัสอางอิงที่ 1" ตามดวย #
- 12. กด "รหัสอางอิงที่ 2" (ถามี) ตามดวย #
- 13. ใส จำนวนเงินที่ตองการชำระ รวมทศนิยม 2 ตำแหนง ตามดวย #
- 14. กดเครื่องหมาย # เพื่อยืนยันการทำรายการ หรือกด 1 เพื่อเปลี่ยนแปลง
- 15. กด 2 เพื่อขอแฟกซ (จะตองโทรทำรายการจากเครื่องแฟกซ)

### **2.ขั้นตอนการใชบริการโอนเงินชำระคาสินคาผานชองทาง ATM (K-ATM)**

- 1. สอด บัตร ATM หรือ บัตรเครดิต
- 2. กด รหัสประจำตัว (รหัสผาน 4 หลัก)
- 3. กดปุม " ซื้อ / ชำระเงิน / กองทุนรวม"
- 4. กดปุม "อื่น ๆ (ระบุรหัส) "
- 5. เลือก บัญชีที่ตองการชำระ (ออมทรัพยหรือ กระแสรายวัน)
- 6. ใสรหัส บริษัท 5 หลัก (XXXXX)
- 7. กด "รหัสอ้างอิงที่ 1" ตามด้วย กดปุ่ม "หมายเลขถูกต้อง"
- 8. กด "รหัสอ้างอิงที่ 2" (ถ้ามี) ตามด้วย กดปุ่ม"หมายเลขถูกต้อง"
- ่ 9. ใส่จำนวนเงินที่ต้องการชำระ ตามด้วย กดปุ่ม "จำนวนเงินถูกต้อง"
- 10. ตรวจสอบและกดปุม "ยืนยันการทำรายการ"
- 11. รอรับหลักฐานการชำระเงิน Slip ATM

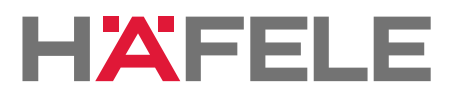

## **ขั้นตอนการใชบริการโอนเงินชำระคาสินคาผาน e-Collection 3.ขั้นตอนการใชบริการโอนเงินชำระคาสินคาผานชองทาง Internet (K-Cyber Banking)**

1. เข้า Internet ไปที่ www.kasikornbank.comไปที่ "บริการออนไลน์ (K-Online Services)"และคลิก เลือก "K-Cyber Banking"

2. Log in เข้าระบบ โดยใส่ User Name และ Password

3. เลือกแถบด้านซ้ายมือชื่อ "ชำระค่าสินค้าและบริการ"เพื่อแสดงเมนูย่อย

่ 4. เลือกแถบด้านซ้ายมือชื่อ "ชำระค่าสินค้าและบริการ"อีกครั้ง

5. เลือกปุม "สรางแบบฟอรมการชำระเงิน / New Billing Template"

- 6. เลือกประเภทธุรกิจที่ตองการชำระ
- 7. เลือกบริษัทที่ตองการชำระ

8. เลือกบัญชีที่ตองการชำระเงิน (กระแสรายวัน หรือ ออมทรัพย)

9. ใส "รหัสอางอิงที่ 1" / "รหัสอางอิงที่ 2" (ถามี)

10. ใสจำนวนเงินที่ตองการชำระ แลวกดปุมชำระเงิน

11. ตรวจสอบรายการ และทำการกดปุม "ยืนยัน" เพื่อทำรายการชำระเงิน

**4. ขั้นตอนการใชบริการโอนเงินชำระคาสินคาผานชองทางโทรศัพทมือถือ (K-Mobile Banking PLUS)**

1. เลือก icon K-Mobile Banking PLUS

2. เลือกธนาคารบนมือถือ

3. ใสรหัสผาน 6 หลัก

4. เลือกเมนู "จาย/ซื้อ"

#### **5. เลือกเมนู "จายคาอื่นๆ" หรือ "จายโดยระบุรหัสบริษัท"**

5.1 เมนู "จายคาอื่นๆ"

5.1.1 เลือกประเภทรานคา

5.1.2 เลือกบริษัทที่ตองการชำระ

5.2 เมนู "จายโดยระบุรหัสบริษัท"

5.2.1 ใสรหัสบริษัท

5.2.2 กดยืนยันรานคา

#### **6. เลือกบัญชีที่ตองการชำระเงิน (กระแสรายวัน หรือ**

**ออมทรัพย)**

**7. ใส "เลขที่อางอิงที่ 1"**

- **8. ใส "เลขที่อางอิงที่ 2" (ถามี)**
- **9. ใสจำนวนเงินที่ตองการชำระ**

**10. ตรวจสอบรายการ และกดยืนยันการทำรายการ**

**11. ระบบจะแสดงผลการทำรายกา**